## **10.1. Эцэг эхийн системд бүртгүүлэх**

## **10.1. Эцэг эхийн системд бүртгүүлэх**

- 1. **http://parent.esis.edu.mn/** вэб хуудас руу орно.
- 2. Эцэг эхийн систем гарч ирнэ.

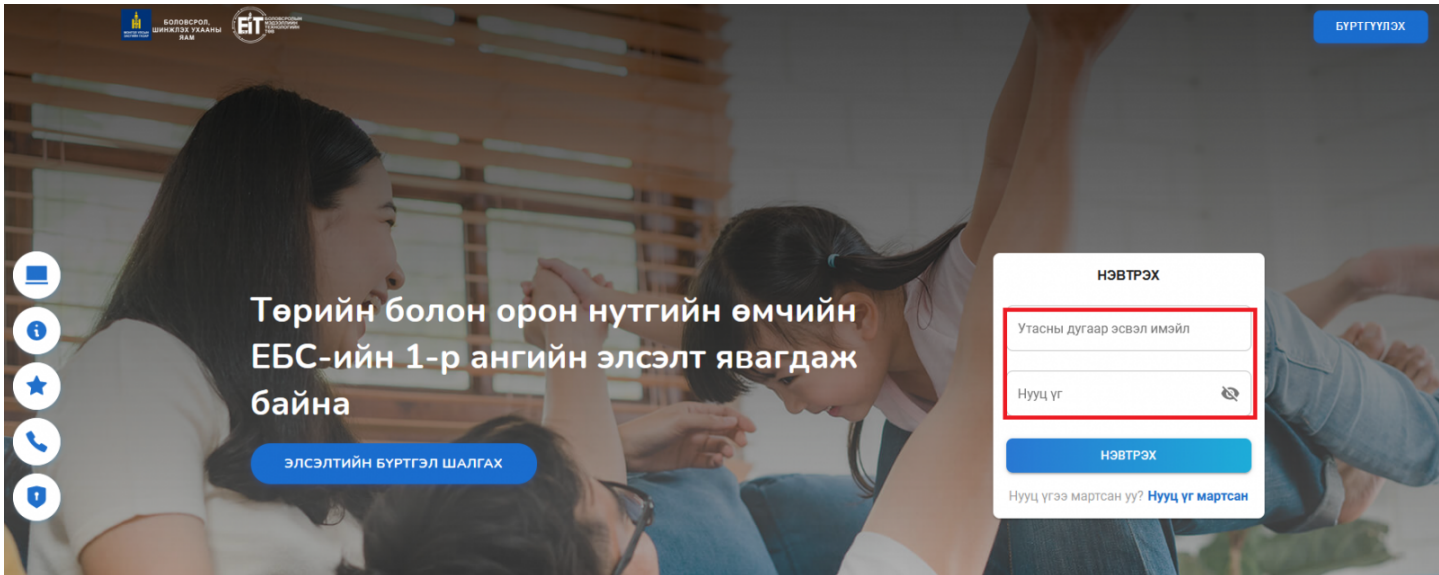

З.Нэвтрэх цонхны доор байрлах БҮРТГҮҮЛЭХ товч дээр дарж шинээр бүртгүүлэх цонх руу орно.

4.Талбаруудыг бөглөн, бүртгүүлэх товч дээр дарна.

.

а. **Имэйл хаяг:** Эцэг/эх өөрийн имэйл хаяг болон утасны дугаар оруулна. /Имэйл хаягаар баталгаажуулах код очих тул баталгаат имэйл хаягаа ашиглах/

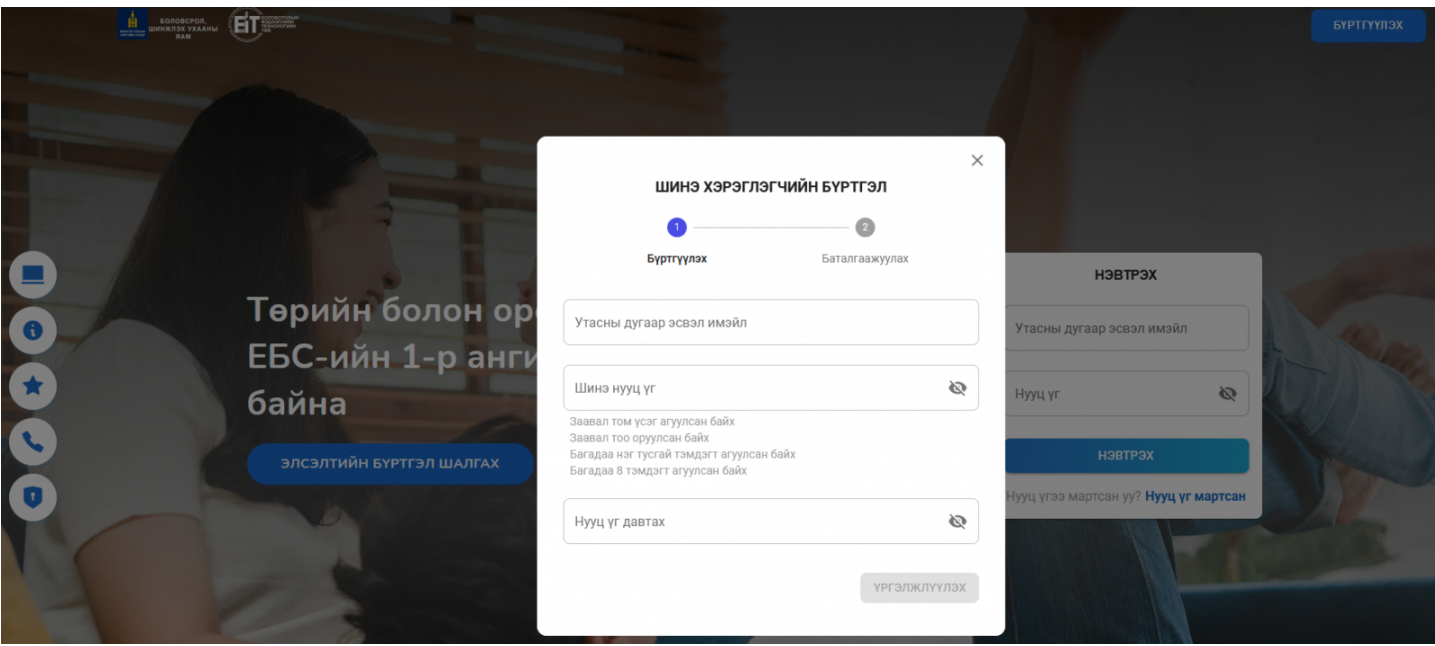

5.Бүртгүүлсэн имэйл хаягт системийн хэрэглэгчийн бүртгэлтэй холбоотой имэйл очсон байна.

а. **Хэрэглэгчийн эрхийг баталгаажуулах код:** Тухайн кодыг хуулбарлан, хэрэглэгчийн бүртгэл баталгаажуулалтанд ашиглана.

Subject: Хэрэглэгчийн баталгаажуулалт

## Шинэ хэрэглэгчийн баталгаажуулалт

Эрхэм хэрэглэгч танд энэ өдрийн мэнд хүргэе.

Та Боловсролын салбарын мэдээллийн системд хэрэглэгчээр бүртгэгдэх хүсэлт илгээсэн байна. Та имэйл хүлээж авсанаас хойш 24 цагийн дотор доорхи кодоор баталгаажуулна уу.

## 544341

.

Танд баярлалаа.

Бидэнтэй холбоо барих: Вэб сайт: https://parent.edu.mn Имэйл: info@edu.mn

- а. **Нууц үг:** Эцэг/эх системийн эрхийн нууц үгийг оруулна.
- б. **Нууц үг:** Эцэг/эх системийн эрхийн нууц давтан үгийг оруулна.